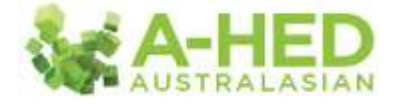

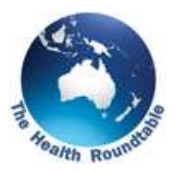

## **Tutorial 2: Monitoring Mortality**

*Scenario: How much variation in mortality is there between hospitals in our State?*

Welcome to the A-HED series of video tutorials.

In this scenario, I'm going to show you how to drill into the data to see how much mortality variation there is between hospitals in Queensland.

Starting on the home page I'm going to select the HEDlines indicator list in the top right hand corner.

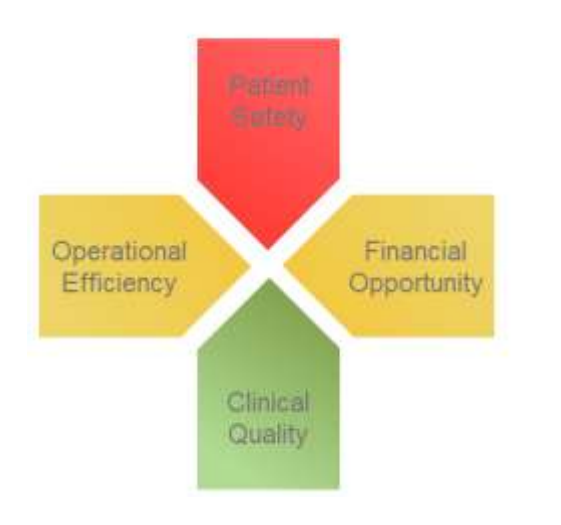

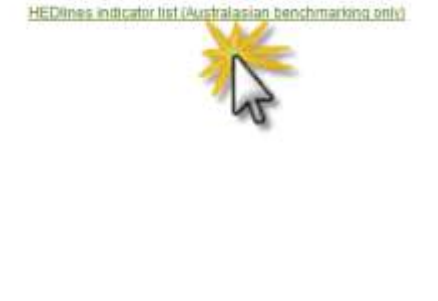

As I wish to see mortality variation, I'm then going to select the "Standardised Mortality Ratio" report, which is right on top.

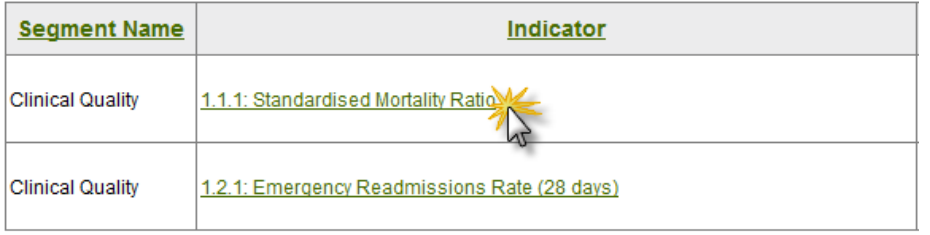

This will open on the cover page which describes the methodology details and other related information.

In this instance I'm going to go to the fist tab "*Overview*". Then I reveal the filters by hitting "*Show Filters*".

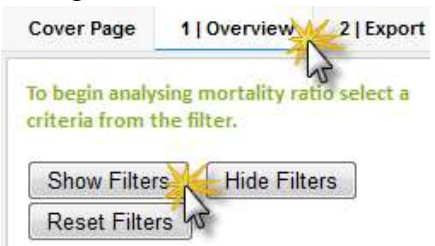

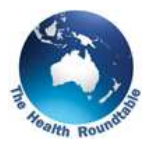

There are a number of filters for you to explore. As you can see in "*Time Period*", you can filter by year, quarter or by month. I'm going to collapse that and focus on "*Organisations*".

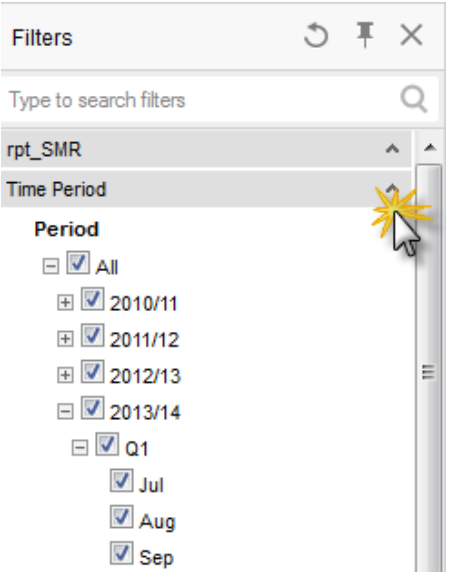

Some hospitals submit data monthly and others currently 6-monthly (though this will become quarterly from October 2014). By default, the report will be filtered to show only the monthly hospitals. This helps you to quickly identify your organisation's performance and compare to others for that same time period. However as I wish to see all hospitals from my state, I will also tick "*Six-monthly*".

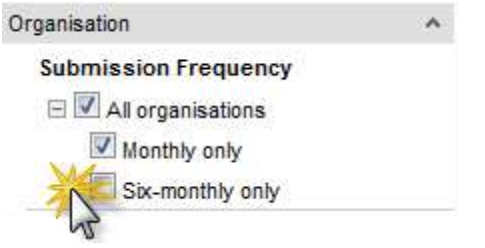

It's important to note that the data will not necessarily be for the same time period. You can check by looking at the "*Data Release Timescales*" under "*Support*" on the menu bar.

As I'm looking at QLD I will de-select all, expand Australia and select QLD.

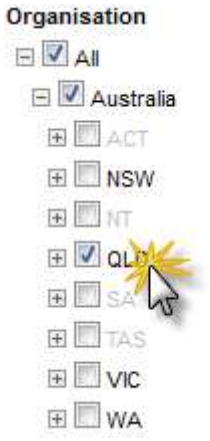

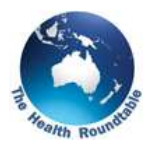

Once you've changed the filters to your satisfaction, the overview graph now allows you to compare the variation in Standard Mortality Ratios between hospitals.

To populate the time series graph you just need to select a hospital by clicking on the bar in figure 1 (I'll use Demeter as an example).

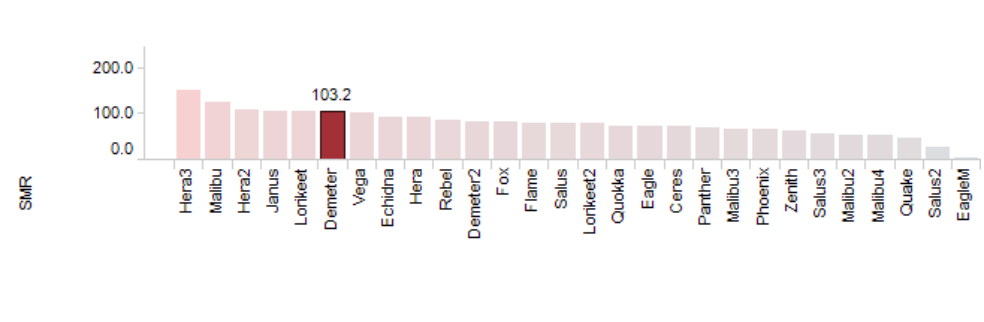

## Figure 1: Overview | SMR

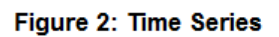

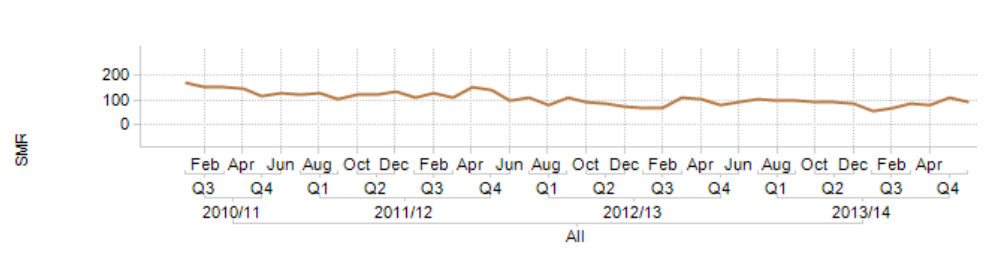

**Organisation Name** 

If I want to select other hospitals to appear on the time series graph, I simply hold down the "*control*" key on my keyboard and select another hospital (Fox for instance).

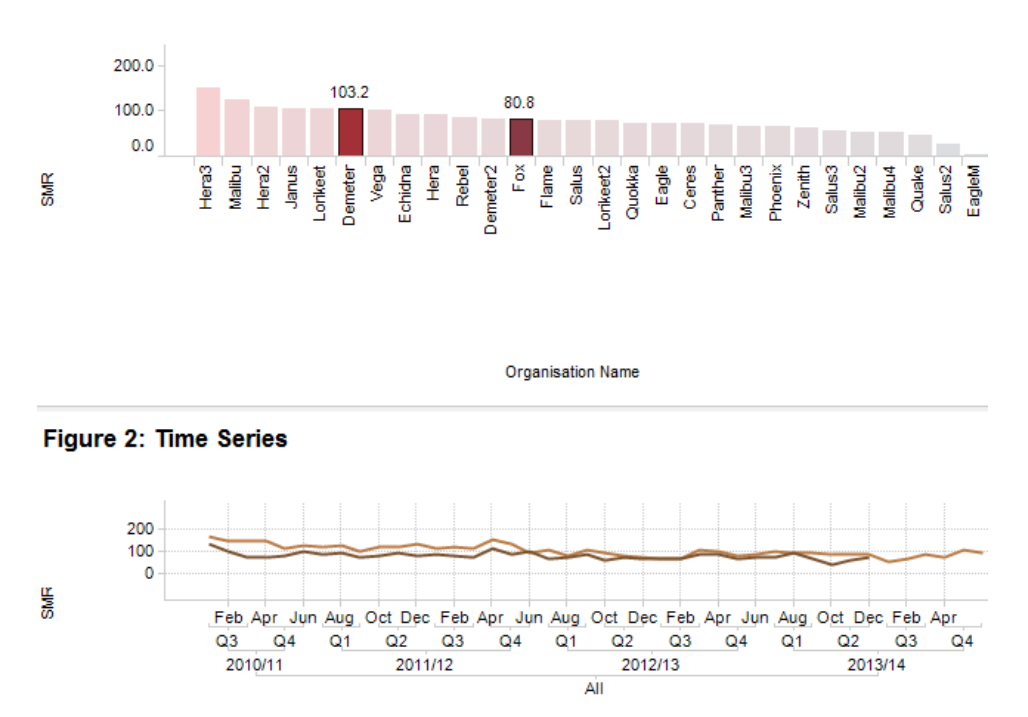

## Figure 1: Overview | SMR

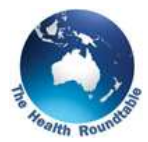

To select a group or all the hospitals, I simply swipe the mouse over all the bars.

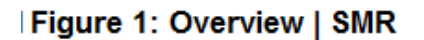

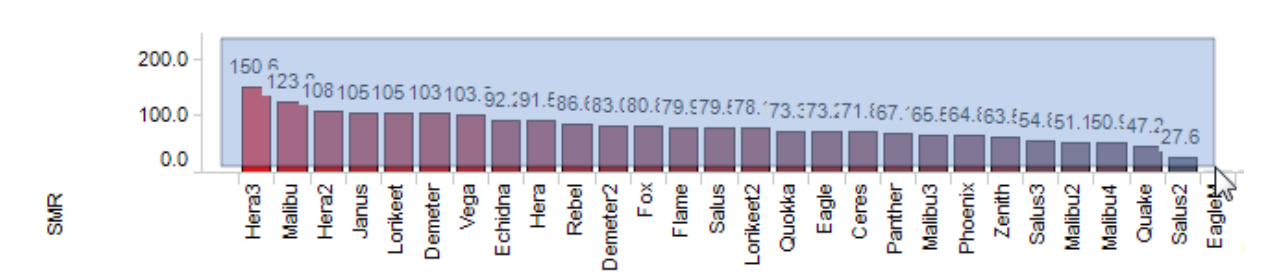

The hospitals are listed using their Health Roundtable code names. To look up these code names you need to log into the Health Roundtable website: [www.healthroundtable.org](http://www.healthroundtable.org/) then click on the "*Member List*" in the bottom left-hand corner.

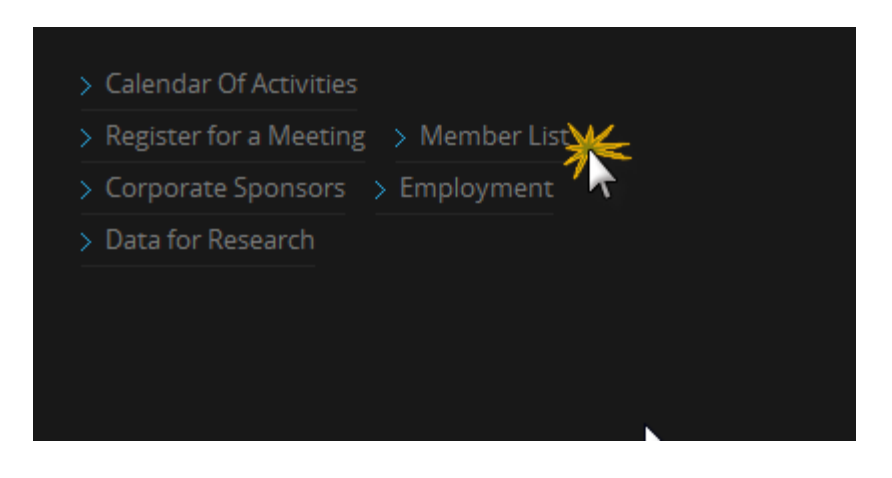

Please have look at the other tutorials for more information on using A-HED, including how to drill into reports for various scenarios.